# **Install Device Drivers and Toolkit for Windows 7**

The USB driver is required for all installations to assure that the computer communicates with the digitizer.

> **Note:** Installation instructions for Windows XP are provided in the next chapter.

## **1. Apply Power to the Digitizer**

a. Ensure the PC is turned **off**.

**Note:** Always turn on the digitizer before turning on the computer. This enables the computer to recognize the digitizer.

- b. Turn on the digitizer.
- c. Wait for the digitizer to complete its normalization process before continuing with the Driver installation.

#### **About the VIDAR Drivers**

The VIDAR driver was designed to provide compatibility between VIDAR Medical Film Digitizers and Windows 7 (both 32-bit and 64 bit). Features of this driver include:

Installation/setup wizard for easy and consistent installation.

#### **2. Install the VIDAR Drivers**

**Note:** The computer must be running Windows 7 Professional 32-bit or 64-bit.

**Note:** These instructions have been successfully tested on a wide range of Windows 7 systems. In rare instances, you may have difficulty installing the VIDAR driver. If that happens, try again after logging on as Administrator, or as a user with Administrator rights.

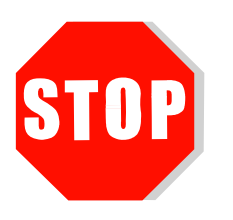

If you are using RIT 113 or Varian Software, **DO NOT USE THIS CD**.

You will need the VIDAR Advantage Pro Series Installation & Users CD.

- a. Be sure the digitizer is turned ON and all three LEDs are green, but that it is NOT connected to the PC. Wait until you are prompted to connect the digitizer to the PC.
- b. Turn on the PC.
- c. Insert the **VIDAR Advantage Pro Series Installation & Users CD** into the CD-ROM drive. Browse to the CD and double-click on *19090-002 VIDAR\_Driver\_6.0 Online Install Package.exe* on the CD to install the driver.

d. In the first screen, click **Next >**.

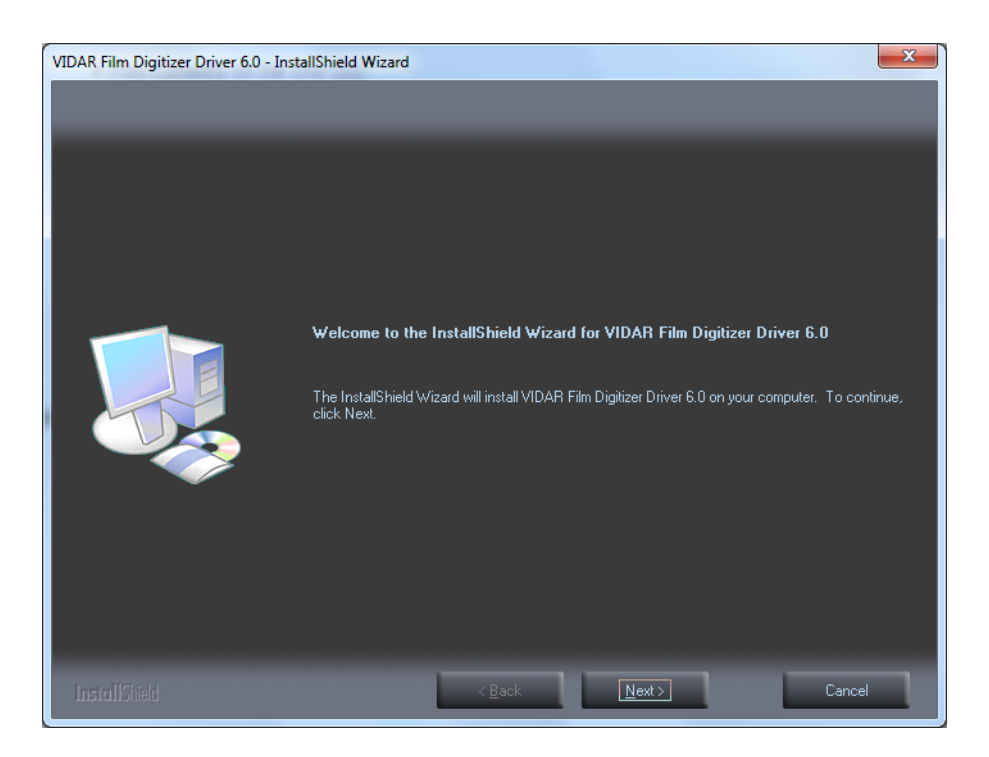

e. In the **License Agreement** screen, activate **I accept the terms of the license agreement**, then click **Next >**.

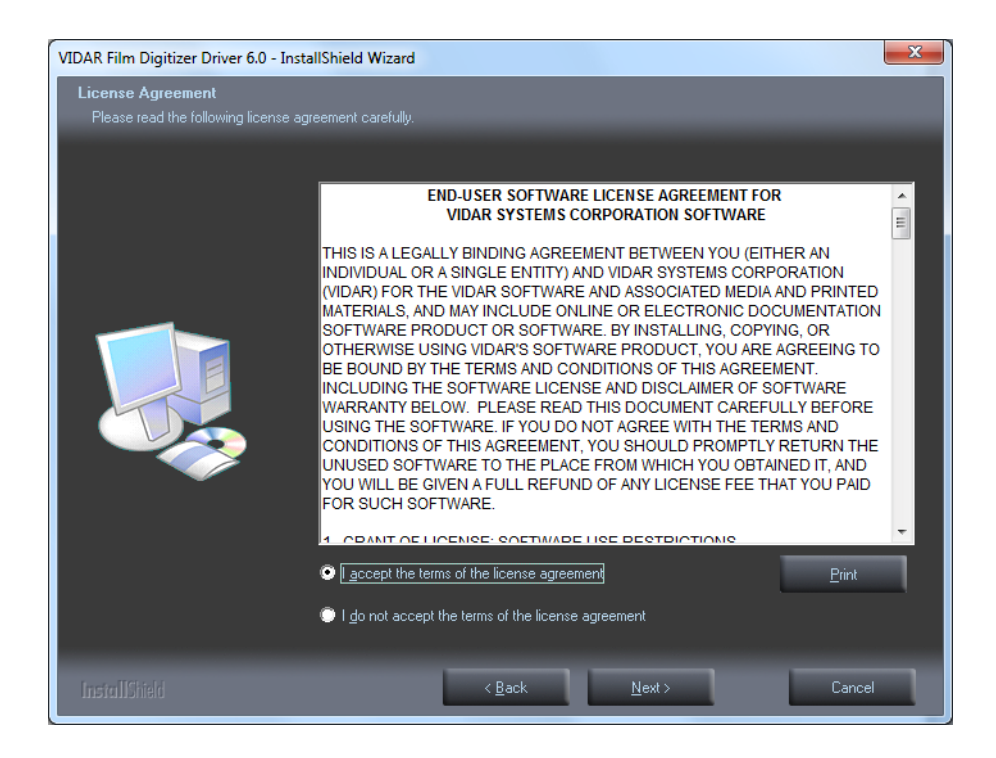

f. In the **Ready to Install the Program** screen, click **Install**.

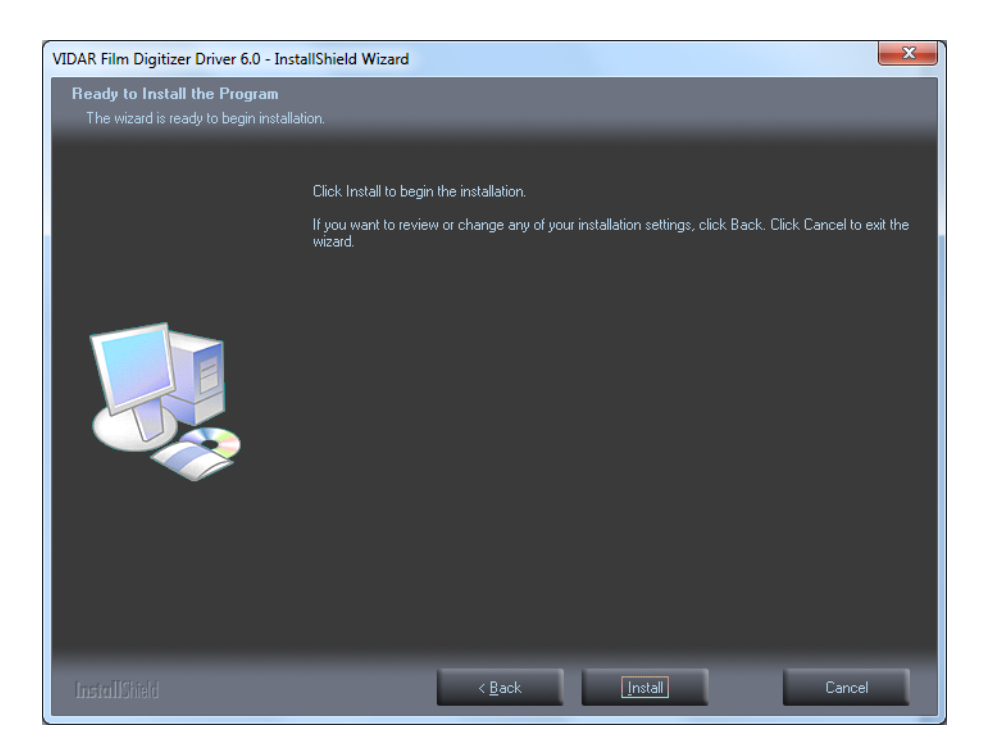

g. The **Setup Status** screen will appear. Wait while the files are installed.

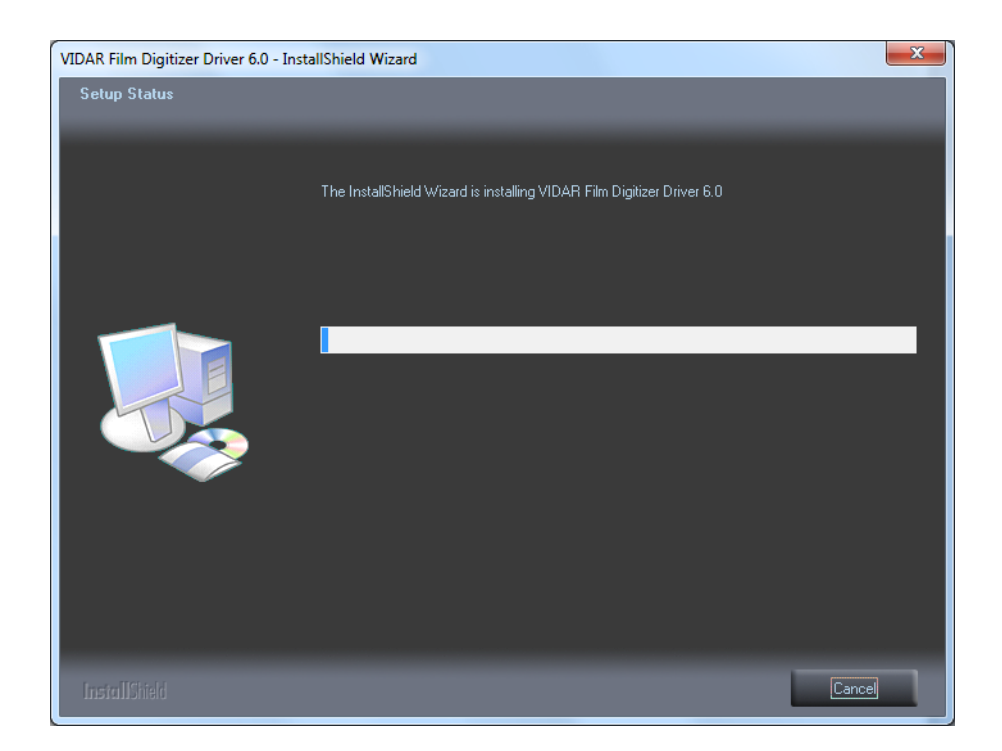

h. The **Windows Security** window will appear Click **Install this driver software anyway** each time it appears.

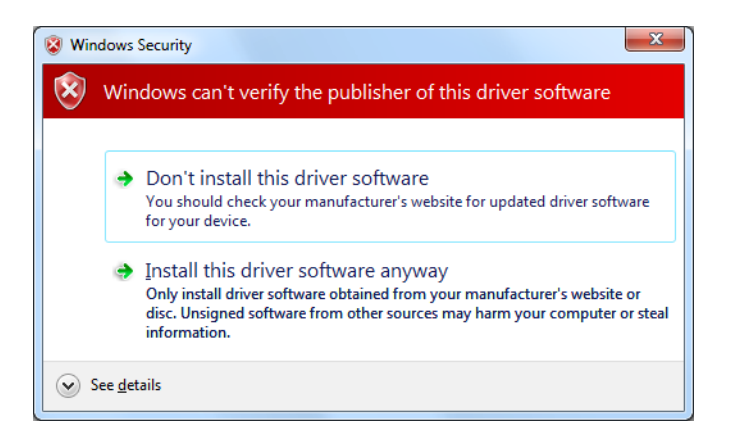

i. When prompted **Would you like to install this device software?**, click **Install**.

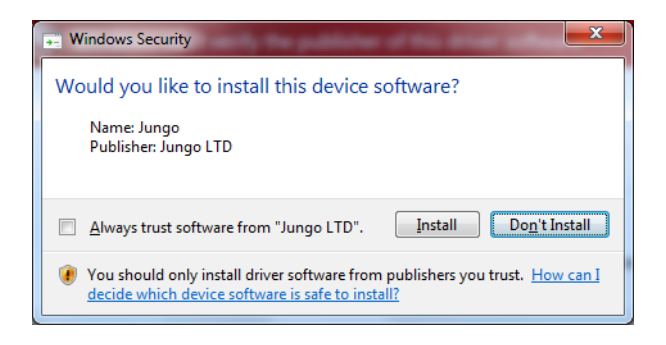

j. InstallShield will indicate that installation is complete. However, the driver installation is not complete.

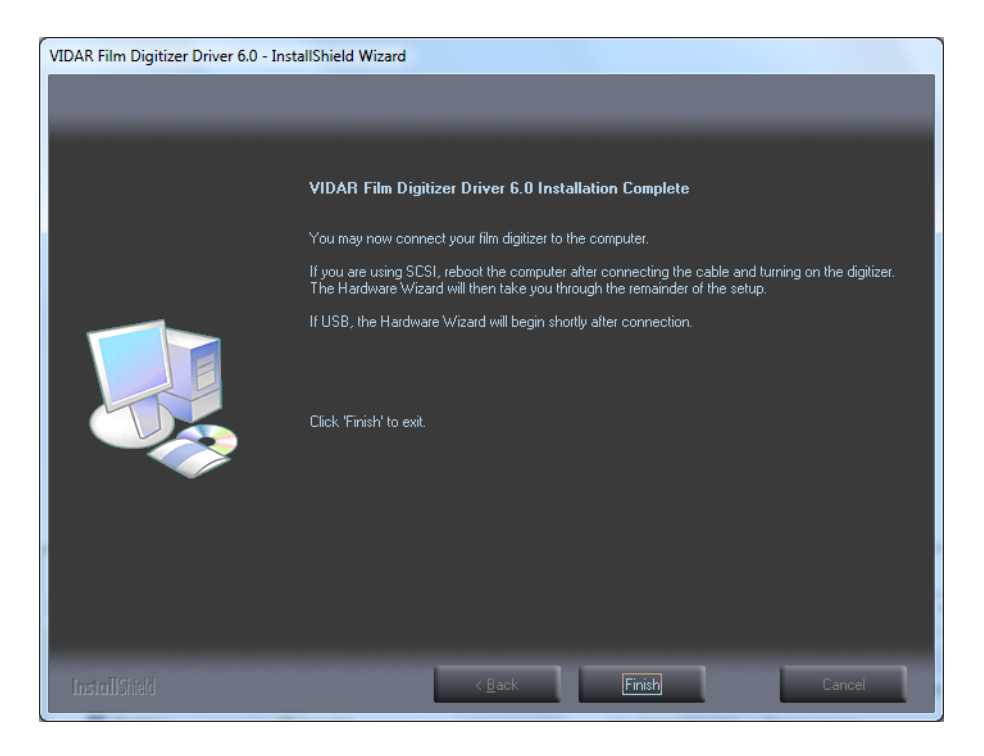

k. Earlier, you connected a USB cable to the digitizer. Now, attach the connector on the other end of that cable to a USB 2.0 port on the computer.

> **Note:** Wait 30 seconds after you connect the digitizer before you launch the Demoscan program. This ensures the computer has recognized the new hardware and has installed the driver properly.

l. On the desktop, double-click the **DemoscanEx** icon.

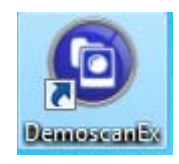

m. The window shown below will appear. This indicates that the digitizer is communicating with the computer.

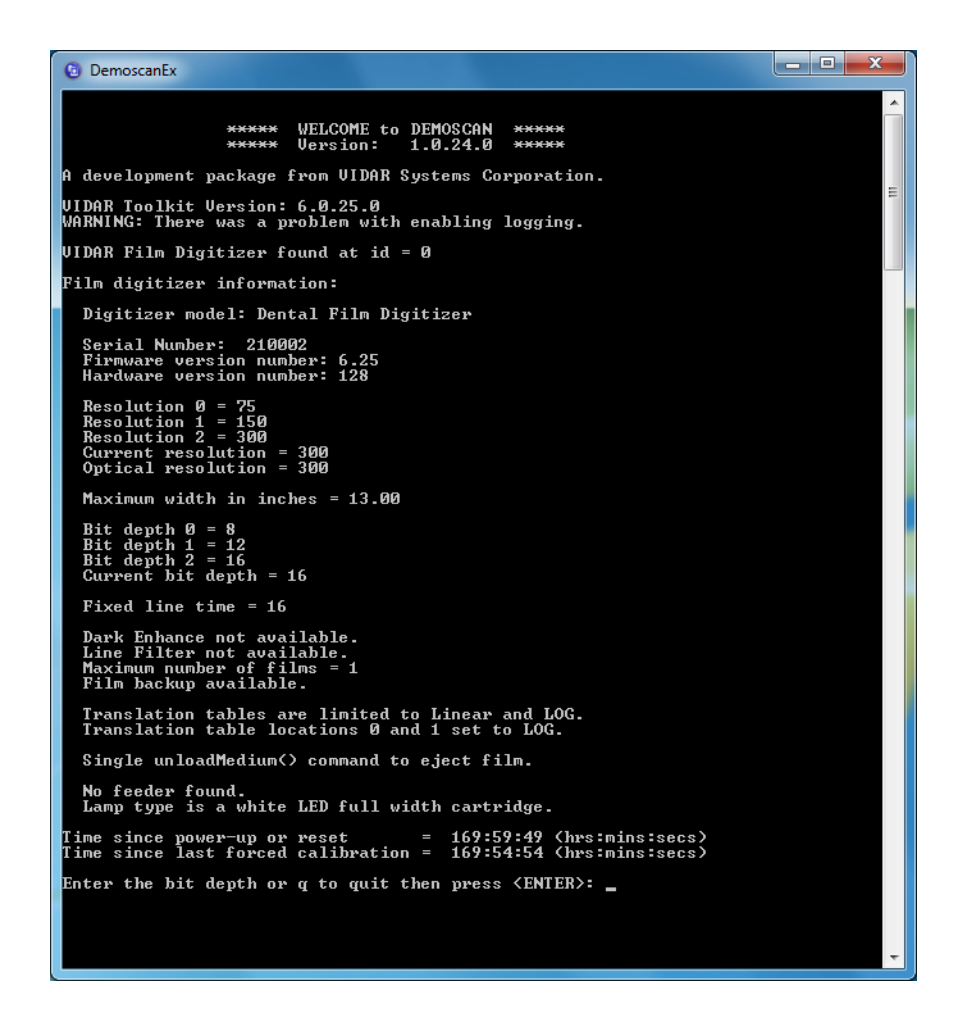

n. Press Q on the keyboard, then press ENTER.

The digitizer is now ready to operate. Please refer to the "User's Guide for VIDAR Advantage Series Digitizers" for operating instructions.

You may need to install other application software to run the digitizer.

**Note:** While the digitizer works with both 32-bit and 64-bit versions of Windows 7, it only works with 32-bit image processing applications.

In the Windows 7 **Computer Management** window, the digitizer is listed under **Jungo**.

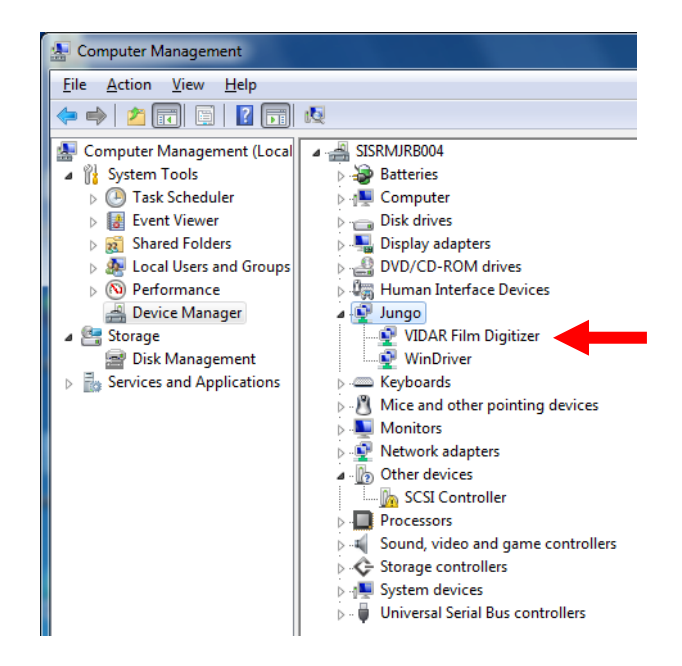

# **Install Device Drivers and Toolkit for Windows XP**

The USB driver is required for all installations to assure that the computer communicates with the digitizer.

> **Note:** Installation instructions for Windows 7 are provided in the previous chapter.

## **1. Apply Power to the Digitizer**

a. Ensure the PC is turned **off**.

**Note:** Always turn on the digitizer before turning on the computer. This enables the computer to recognize the digitizer.

- b. Turn on the digitizer.
- c. Wait for the digitizer to complete its normalization process before continuing with the Driver installation.

### **About the VIDAR Drivers**

The VIDAR driver was designed to provide compatibility between VIDAR Advantage Series Digitizers and Windows XP. Features of this driver include:

- Installation/setup wizard for easy and consistent installation.
- Scanners and Cameras Control Panel, which provides a common interface for still image devices.

### **2. Install the VIDAR Drivers**

**Note:** The computer must be running Windows XP SP3.

**Note:** These instructions have been successfully tested on a wide range of Windows XP systems. In rare instances, you may have difficulty installing the VIDAR driver. If that happens, try again after logging on as Administrator, or as a user with Administrator rights.

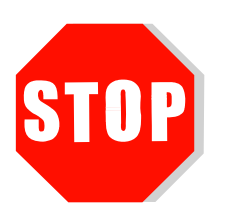

If you are using RIT 113 or Varian Software, **DO NOT USE THIS CD**.

You will need the VIDAR Advantage Pro Series Installation & Users CD.

- a. Be sure the digitizer is turned ON and all three LEDs are green, but that it is NOT connected to the PC. Wait until you are prompted to connect the digitizer to the PC.
- b. Turn on the PC.
- c. Insert the **VIDAR Advantage Pro Series Installation & Users CD** into the CD-ROM drive. Browse to the CD and double-click on *19090-002 VIDAR\_Driver\_6.0 Online Install Package.exe* on the CD to install the driver.

d. In the first screen, click **Next >**.

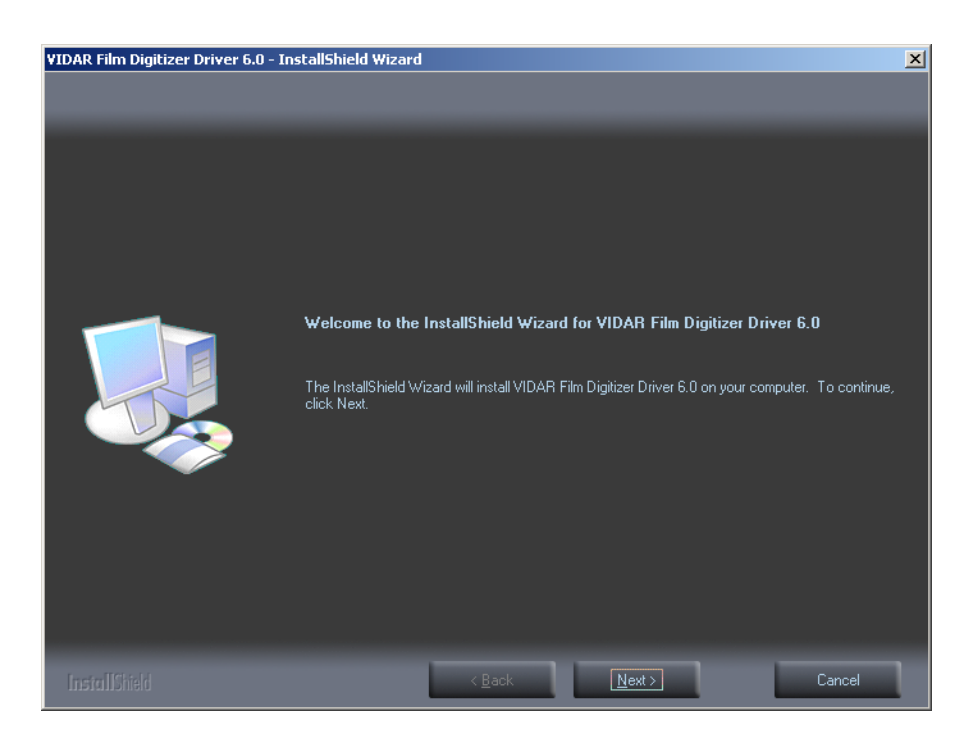

e. In the **License Agreement** screen, activate **I accept the terms of the license agreement**, then click **Next >**.

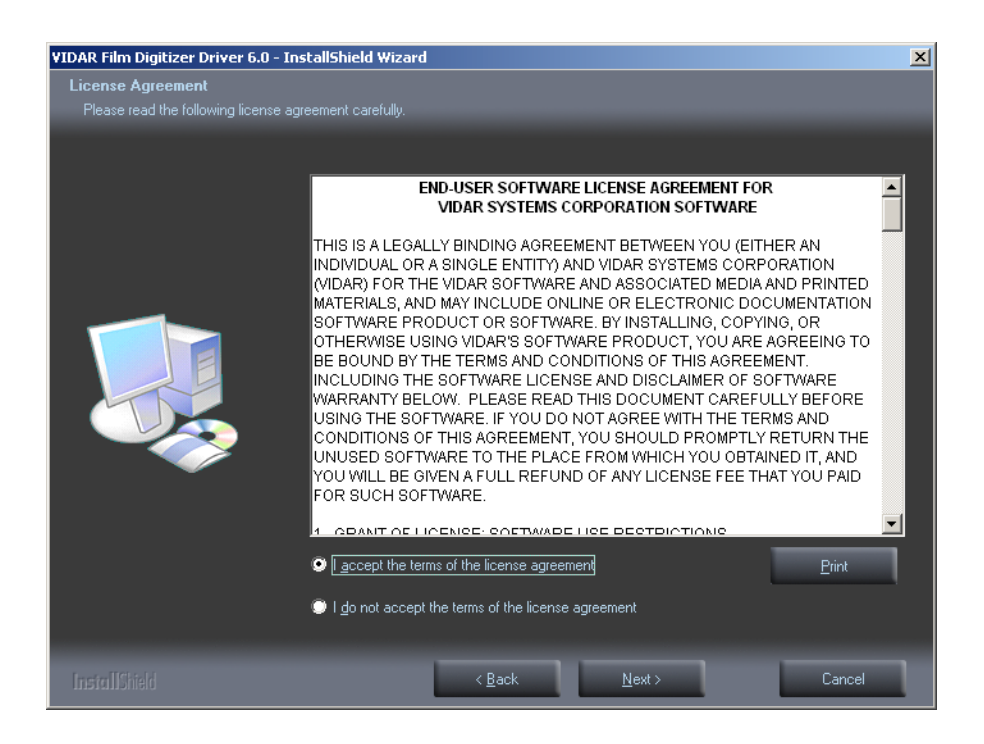

f. In the **Ready to Install the Program** screen, click **Install**.

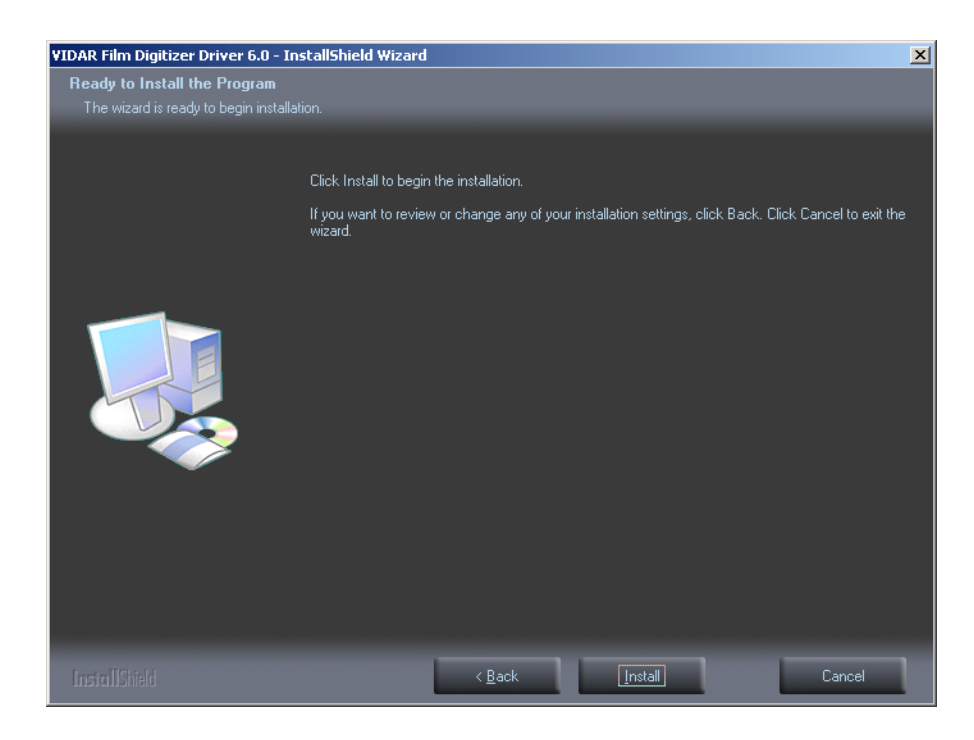

g. The **Setup Status** screen will appear. Wait while the files are installed.

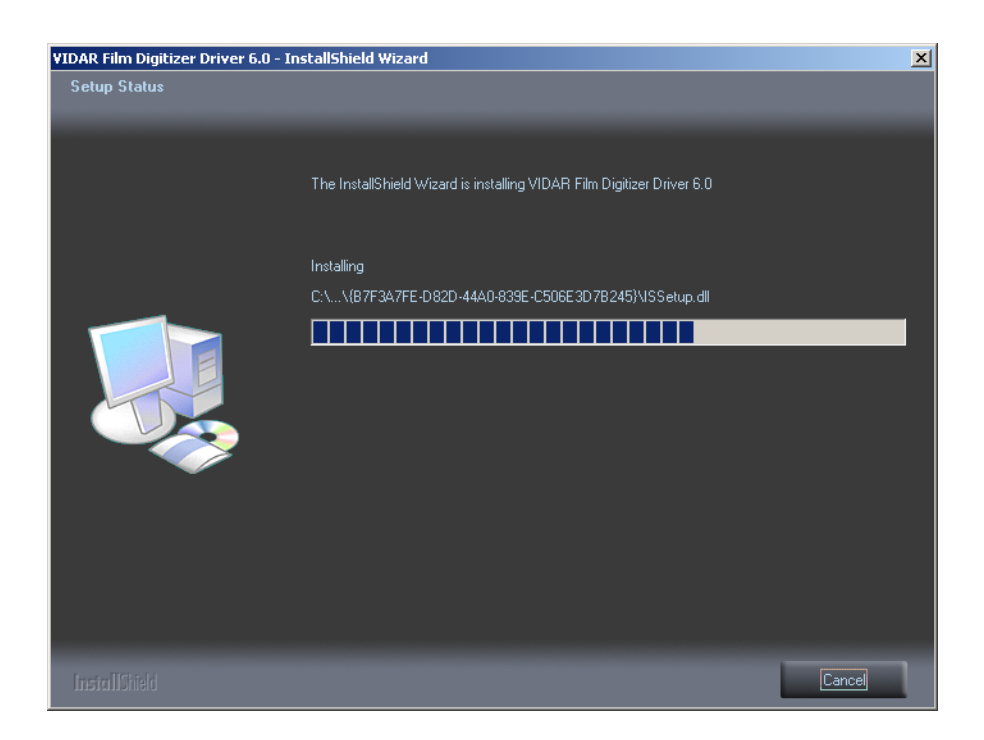

h. The **VIDAR Driver Install** window previews the next steps. Click **Next >**.

![](_page_12_Picture_1.jpeg)

- i. The **Digital Signature Not Found** window will may appear Each time it appears, click **Yes**. (Note the screen may look a bit different in Windows VISTA.)
- j. The **Software Installation** window will appear. Click **Continue Anyway** each time it appears.

![](_page_12_Picture_4.jpeg)

k. InstallShield will indicate that installation is complete. However, the driver installation is not complete.

![](_page_13_Picture_0.jpeg)

- l. Earlier, you connected a USB cable to the digitizer. Now, attach the connector on the other end of that cable to a USB 2.0 port on the computer.
- m. The **Found New Hardware** window will appear, indicating that the digitizer is connected to the computer.
- n. Select **Yes, this time only**, then click **Next >**.

![](_page_14_Picture_0.jpeg)

o. On the next screen click **Install the software automatically (Recommended)**, then click **Next >.**

![](_page_14_Picture_2.jpeg)

p. Wait while the wizard searches for the driver.

![](_page_15_Picture_0.jpeg)

q. The **Digital Signature Not Found** window may appear, click **Yes** each time it appears.

![](_page_15_Picture_2.jpeg)

r. When the **Files Needed** dialog appears, browse to *C:\WINDOWS\system32*, then click **OK** 

![](_page_16_Picture_0.jpeg)

s. After the driver has been installed, click **Finish**.

![](_page_16_Picture_60.jpeg)

- t. Verify that the digitizer drivers are fully installed by checking the device properties at **Start > Control Panel > Scanners and Cameras**.
- u. In the device window, right-click **VIDAR Film Digitizer**, then click **Properties** in the pop-up menu.
- v. In the **VIDAR Film Digitizer Properties** window, click the **VIDAR Properties** tab. If the driver is properly installed, the properties will appear and if the digitizer is ready to digitize its serial number will appear. If **Not Ready** appears the digitizer is normalizing.

![](_page_17_Picture_43.jpeg)

Note that:

- The digitizer will report as "VXR-12" for backward compatibility.
- $\overrightarrow{Y}$  You may not see the same firmware and hardware version as shown in the window above.
- The serial number will not report if the digitizer was just powered on.

w. Click **OK** to close the properties screen.

The digitizer is now ready to operate. Please refer to the "User's Guide for VIDAR Advantage Series Digitizers" for operating instructions.

You may need to install other application software to run the digitizer.